# **inView 360 HD Driver's Daily Pre-Trip Checklist**

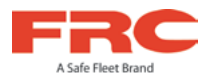

At the beginning of each shift/day, please check the following to ensure they are working properly.

Turn the vehicle on > 360 HD system turns on

## **1) Check Cameras**

- Verify that the Default Live View (3600 + Left Cam) displays after startup.
- Use the Driver/View (green) button to cycle through all 6 views on the monitor:
	- Top + Left Top + Front Top View
	- Top + Right Top + Back 4 Cam Split

#### **2) Check Signals**

- Activate left turn signal > Monitor displays the left camera view.
- Activate right turn signal > Monitor displays the right camera view.
- Place the vehicle in reverse > Monitor displays rear camera view with back-up lines.

#### **3) Check Events\***

- Press the Event/Panic (red) button > Verify that "Event Recorded" appears on on the monitor.
	- You might not want to press this button every time you start up the vehicle, as it would result in multiple "panic" events being recorded.

## **4) Check Outriggers\***

- Press the Outrigger/Overlay (black) button > Verify that red bars appear on the 3600 image
	- \* If your vehicle has outriggers but you do not see overlays, contact your administrator.

#### **FRC Customer Service and Product Support:**

(8am to 5pm EST weekdays)

- Main Phone: 631.724.8888
- Fax: 631.360.9727 (24 hours)
- Website: **[Contact FRC](https://www.fireresearch.com/frcnews/contact-frc)**

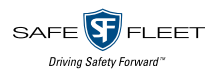

© Safe Fleet | May 2020 | All rights reserved Document Number: XE-SNB100-C00-DRIVER-R0A

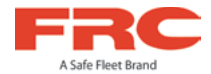

#### **SD Card Compression Table**

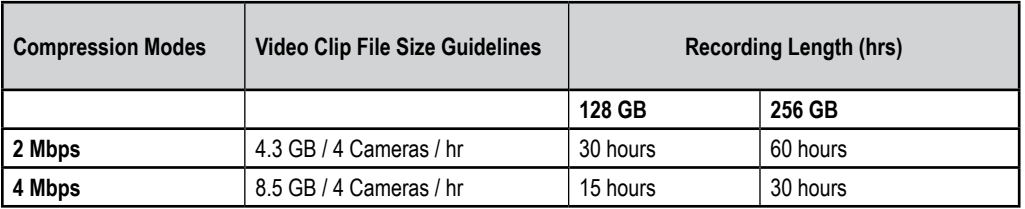

These guidelines are subject to compression variations. Data can be extrapolated for other SD sizes.

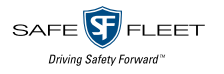

© Safe Fleet | May 2020 | All rights reserved Document Number: XE-SNB100-C00-DRIVER-R0A